# **DA OGGI È ATTIVA LA COMUNITÀ ON-LINE DI PREVENIRE E' POSSIBILE**

IL SERVIZIO DI **CHAT** È RIVOLTO A TUTTI GLI STUDENTI DELLE SCUOLE DI COUNSELING PER LO SCAMBIO DI INFORMAZIONI SUI CORSI O SULLE ESPERIENZE DI TIROCINIO

SUCCESSIVAMENTE VI SARÀ LA POSSIBILITÀ DI ESTENDERLO ANCHE AL PUBBLICO PER EFFETTUARE VERE E PROPRIE SEDUTE DI COUNSELING ON-LINE

## COME ENTRARE NELLA **CHAT** DI PREVENIRE È POSSIBILE:

1) PER PRIMA COSA È NECESSARIO VERIFICARE SE IL VOSTRO PC È ABILITATO ALLA RICEZIONE DI **[JAVASCRIPT](http://www.java.com/it)**, PER FARE QUESTO CLICCATE SULLA SCRITTA DI SEGUITO:

## **[DOWNLOAD](http://www.java.com/it) [GRATUITO](http://www.java.com/it) [DEL](http://www.java.com/it) [SOFTWARE](http://www.java.com/it) [JAVA](http://www.java.com/it)**

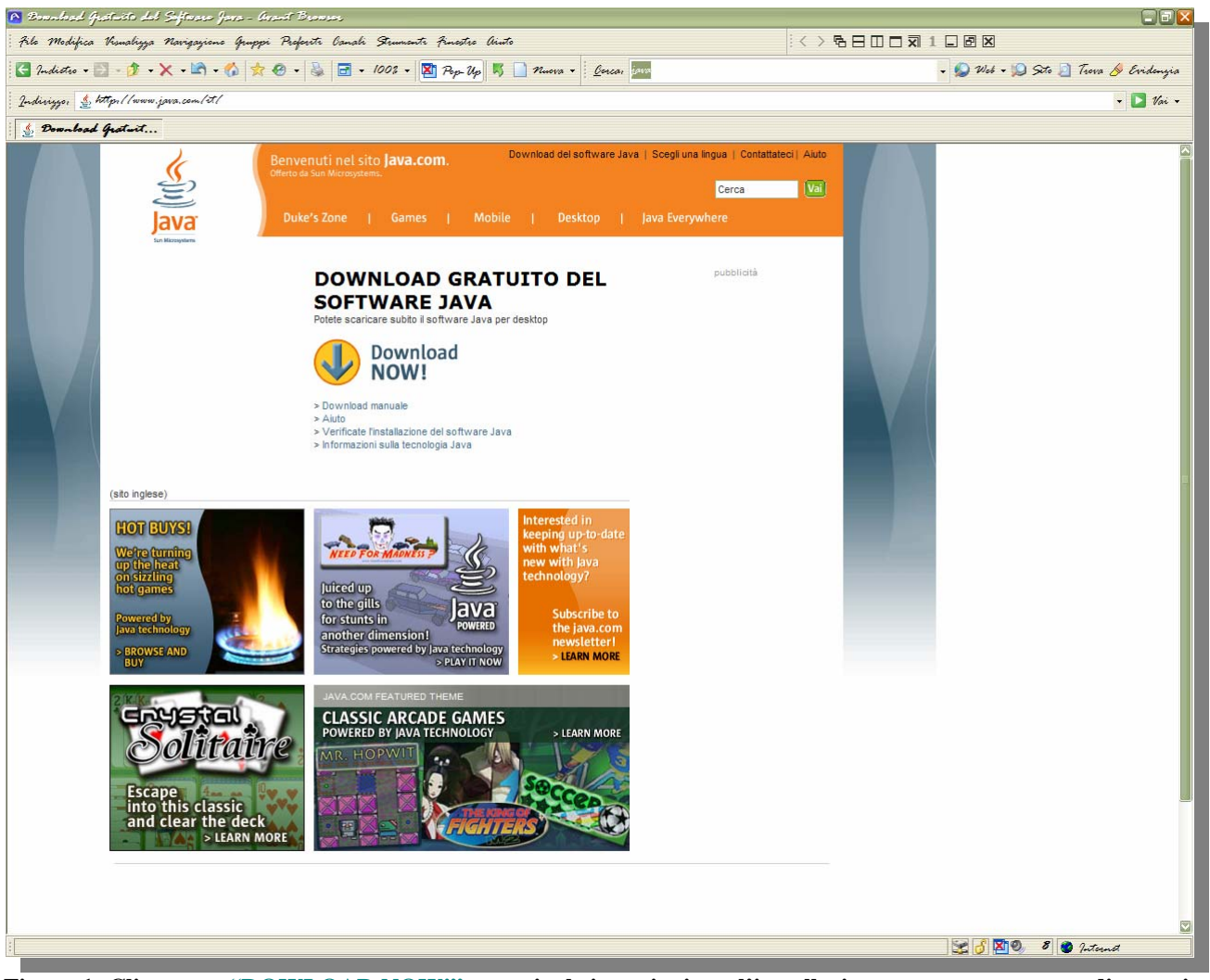

## VERRÀ VISUALIZZATA QUESTA PAGINA:

**Figura 1: Cliccate su "DOWLOAD NOW!" e seguite le istruzioni per l'installazione, oppure se pensate di avere i JAVASCRIPT già abilitati, cliccate su ["Verificate](http://www.java.com/it/download/installed.jsp) [l'installazione](http://www.java.com/it/download/installed.jsp) [del](http://www.java.com/it/download/installed.jsp) [software](http://www.java.com/it/download/installed.jsp) [Java](http://www.java.com/it/download/installed.jsp)",se l'esito sarà negativo il sito vi riporterà automaticamente alla pagina di download.** 

## 2) UNA VOLTA INSTALLATO IL SFTWARE NECESSARIO POTRETE ACCADERE ALLA CHAT ANDANDO A QUESTO INDIRIZZO:

## **[HTTP://WWW.PREPOS.IT/CHAT.HTM](http://www.prepos.it/chat.htm)**

#### VERRÀ VISUALIZZATA QUESTA PAGINA:

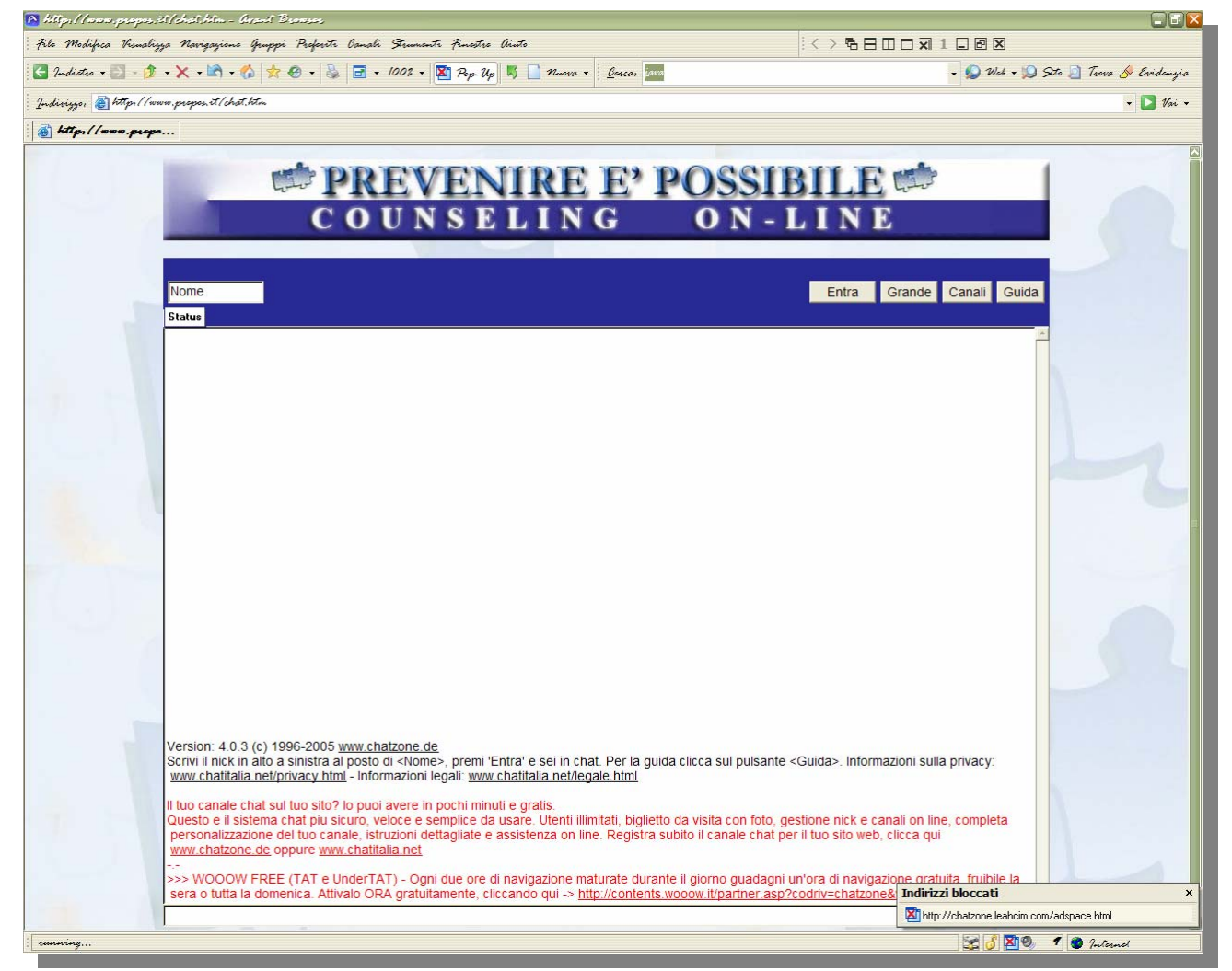

**Figura 2: Entrare è facile, e non necessita di nessuna iscrizione o password, semplicemente digitate il vostro nome nella casella in alto a sinistra dello schermo e cliccate su "Entra"** 

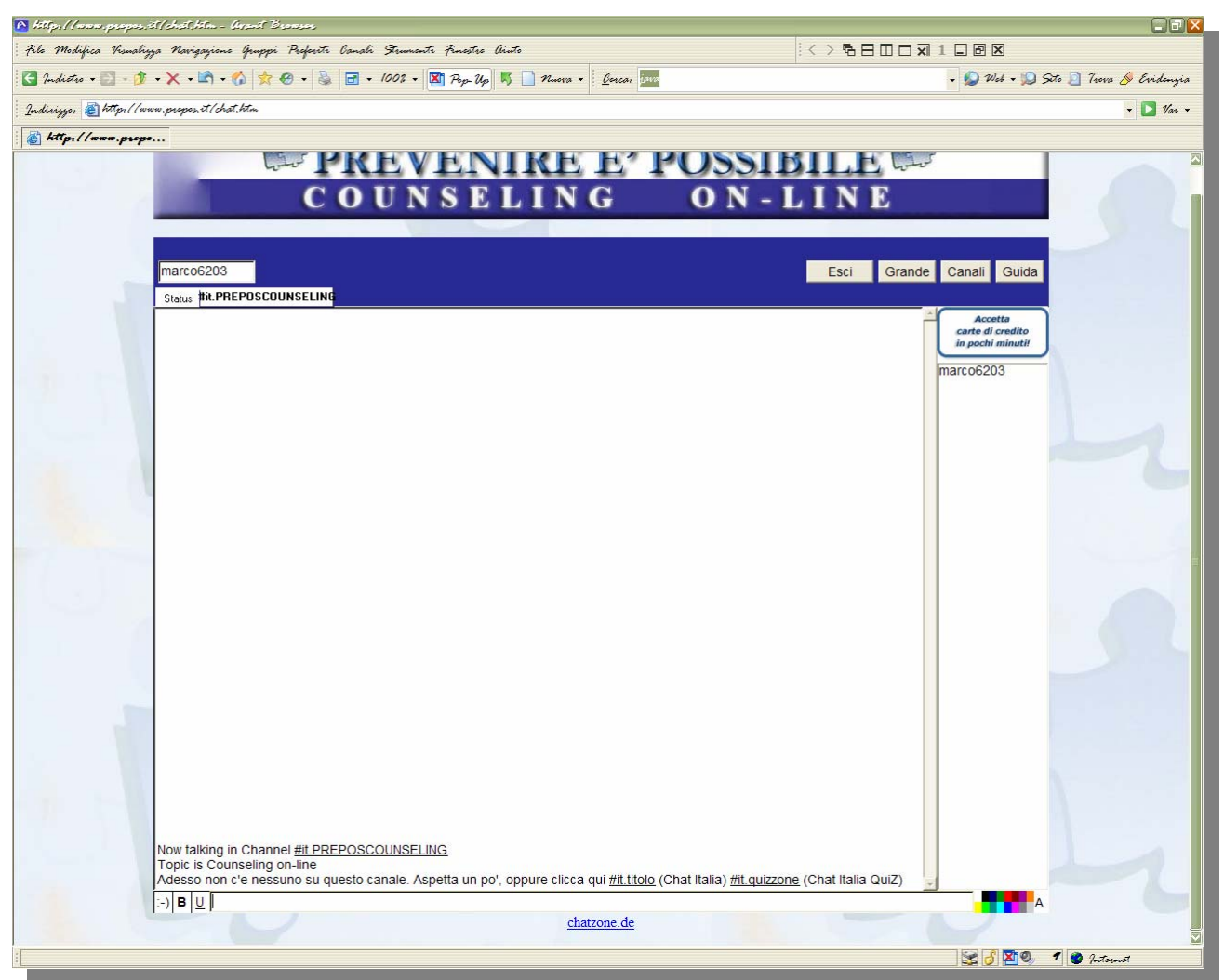

**Figura 3: A questo punto siete connessi alla chat nella pagina principale (#it PREPOSCOUNSELING) , come potete vedere, sia nella casella in alto a sinistra che nella barra a destra è riportato il vostro nome seguito da un numero (NICKNAME).** 

3) GESTIONE

A FONDO PAGINA VI È LA BARRA DI SCRITTURA, PER INSERIRE UN MESSAGGIO, DOVRETE SCRIVERE SULLA BARRA E PREMERE INVIO SULLA TASTIERA. I MESSAGGI POSSONO ESSERE PERSONALIZZATI IN QUESTO MODO:

- **:-)** VI PERMETTERÀ DI SELEZIONARE ALCUNE FACCINE
- **B** TESTO IN GRASSETTO
- **U** TESTO SOTTOLINEATO

LA BARRA DEI COLORI IN BASSO A DESTRA, SERVE INVECE PER CAMBIARE IL COLORE DEL TESTO CHE INSERIRETE.

## 4) CANALE PRIVATO

CLICCANDO SU UNO DEGLI UTENTI RIPORTATI SULLA BARRA A DESTRA POTRETE STABILIRE UN ULTERIORE CANALE DI CHAT PRIVATO TRA VOI E L'UTENTE SCELTO.

IL CANALE PRIVATO VERRÀ VISUALIZZATO COME SEGNALIBRO IN ALTO A SINISTRA, PROPRIO ACCANTO A QUELLO PRINCIPALE "#IT PREPOSCOUNSELING" E LO POTRETE RICHIAMARE IN OGNI MOMENTO, SEMPLICEMENTE CLICCANDOVI SOPRA, MENTRE CLICCANDO CON IL TASTO DESTRO POTRETE CHIUDERLO SCEGLIENDO L'OPZIONE "CLOSE WINDOW" COME NELLA FIGURA SOTTOSTANTE:

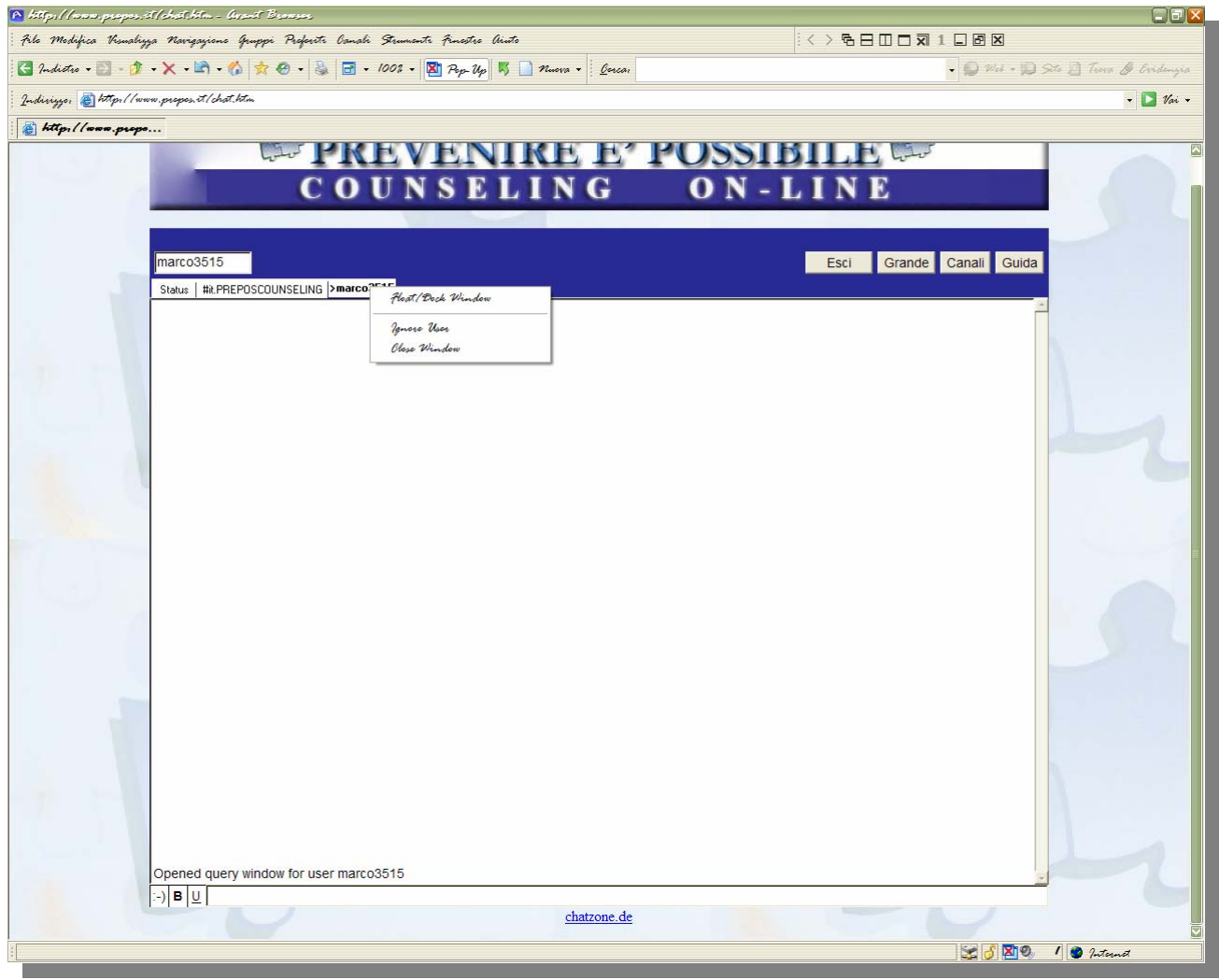

**Figura 4: Si può passare dal canale principale a quello privato cliccando sopra i rispettivi segnalibri, mentre con il tasto destro del mouse appare la finestra con l'opzione "close window".** 

5) OPZIONI UTENTE

CLICCANDO CON IL TASTO DESTRO SU UNO DEGLI UTENTI NELLA BARRA DI DESTRA, POTRETE ACCEDERE AD UNA LISTA DI OPZIONI QUALI:

**QUERY** = APRE UNA FINESTRA PRIVATA CON QUEL NICK **WHOIS =** MAGGIORI INFORMAZIONI SU UN NICK **BCARD** = MOSTRA LA PAGINA DI PRESENTAZIONE DI QUEL NICK

## **IGNORE** = NON RICEVI PIÙ MESSAGGI PUBBLICI E PRIVATI DI QUEL NICK **PING** = MISURA QUANTO IMPIEGA UN MESSAGGIO AD ARRIVARE A QUEL NICK **WAKE** = ATTRAE L'ATTENZIONE DI QUEL NICK CON UN SEGNALE SONORO

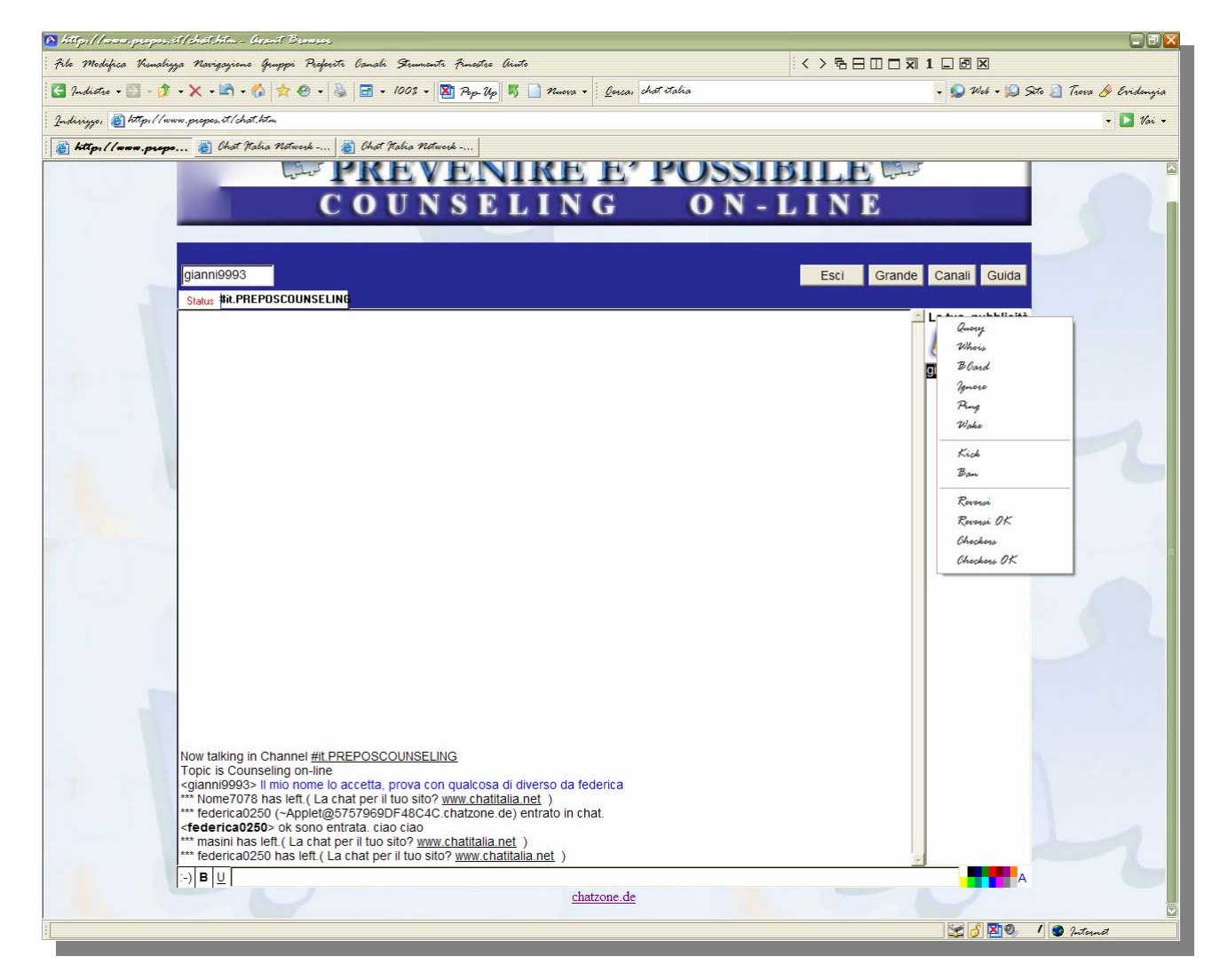

ESEMPIO:

## **IL TUTORIAL FINISCE QUI**

## **BUON DIVERTIMENTO DALLO STAFF DI [PREVENIRE](http://www.prepos.it/) [E'](http://www.prepos.it/) [POSSIBILE](http://www.prepos.it/)**

**PER QUALSIASI PROBLEMA O ULTERIORI INFORMAZIONI POTETE CONTATTARE QUESTO INDIRIZZO: [MARCO@PREPOS.COM](mailto:marco@prepos.com) (MARCO PATRUSSI)**